Finance IT PeopleSoft Tip

How do I, run a Query?

To run a query in PeopleSoft, open the Query Viewer. *Main Menu > Reporting Tools > Query > Query Viewer* 

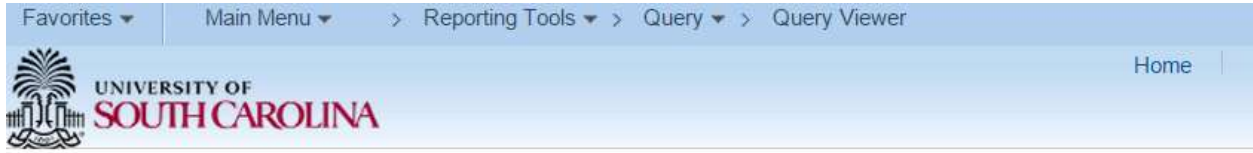

## **Query Viewer**

Enter any information you have and click Search. Leave fields blank for a list of all values.

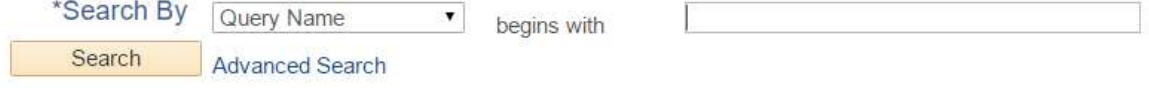

r.

Our custom public queries will begin with SC. Also, queries being designed for system wide use are in the SYSTEM folder. Other folders are available with queries for various purposes and/or units.

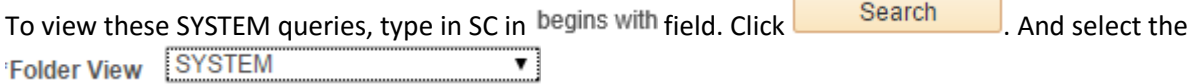

Note: Only the SYSTEM folder queries are supported and recommend by the OneCarolna team.

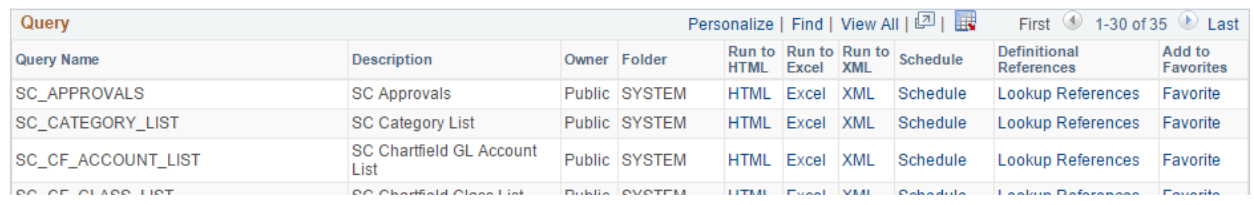

Please note that results are paginated and only 30 queries are displayed per page. Once you have found the query you want to run, we recommend clicking on HTML, even if you want excel. The HTML output then gives an option to download as an excel spreadsheet, csv text and xml file.

## SC\_SECURITY\_DEPT\_APPROVERS - SC Security Dept Approvers

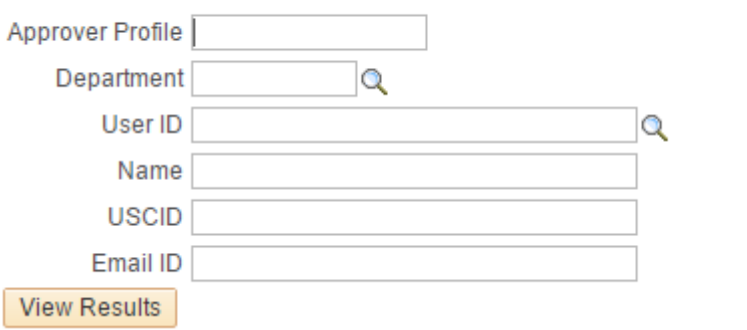

Enter as few or many filter criteria as you want. You can use the % and \_ wildcards.

EXAMPLE: To search for someone with the name Smith, you can enter %smith% in the Name field.

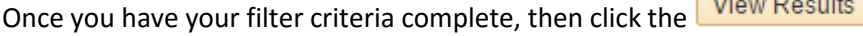

SC SECURITY DEPT APPROVERS - SC Security Dept Approvers

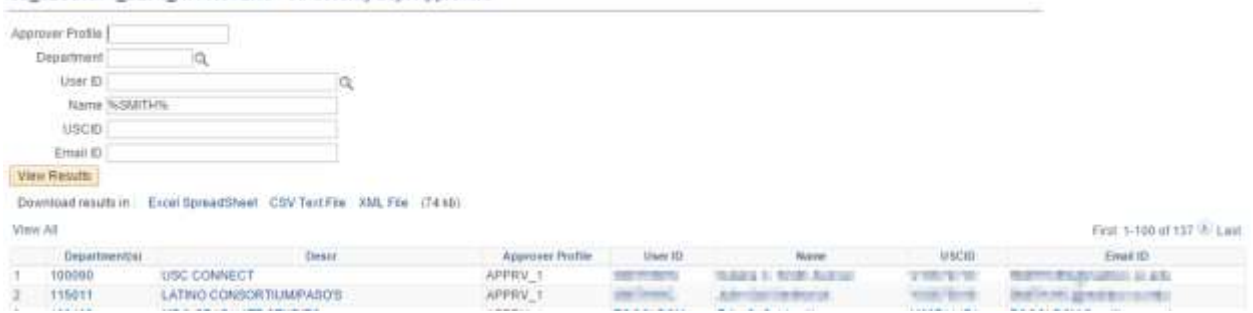

Results are paginated, however there is an option to View All and Download results in : Excel SpreadSheet CSV Text File XML File

## NOTE: When there are a large number of results, you may get this error message:

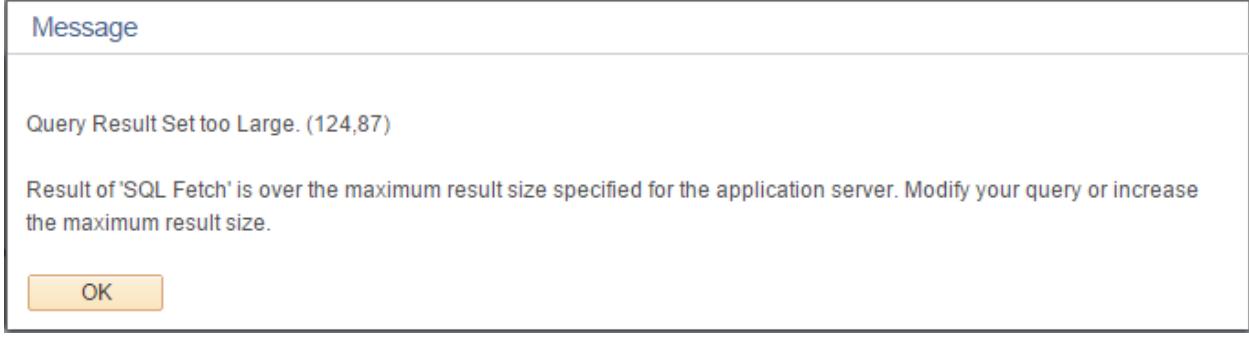

If so, please see the tip: My query result is too large, what do I do now?